# **Obsługa systemu [JemWSzkole.pl](http://jemwszkole.pl) - Instrukcja dla rodziców**

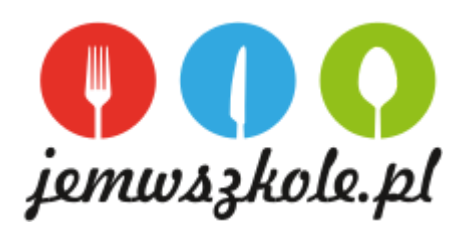

#### **Pierwsze logowanie**

- 1. Jak zapisać się swoje dziecko na obiady sprawdź w Regulaminie Stołówki Szkolnej dostępnym pod adresem www………………………
- 2. Na podany w kwestionariuszu adres email otrzymasz wiadomość od [JemWszkole.pl](http://jemwszkole.pl) z danymi do pierwszego logowania w systemie tzn. login oraz tymczasowe hasło. **Loginem do Państwa konta nie jest adres email** tylko fraza, którą otrzymasz w wiadomości startowej (**np. rodzic11589**).
- 3. Wiadomość startowa, może trafić do sekcji SPAM w skrzynce email. Gdy ją odnajdziesz upewnij się, że zaznaczyłeś opcję; **to nie jest SPAM** (by nie mieć problemów z późniejszą komunikacją.)
- 4. Zachowaj na poczcie email wiadomość startową od Jem W Szkole, byś zawsze mógł ją odnaleźć.
- 5. Z aplikacji można korzystać za pomocą przeglądarki internetowej na smartphonie, tablecie lub komputerze z dostępem do internetu pod adresem [app.jemwszkole.pl](http://app.jemwszkole.pl). Korzystając z smartphon'ów zdecydowanie wygodniej obsługuje się aplikację trzymając telefon w pozycji poziomej.
- 6. Podczas pierwszego logowania do systemu podaj hasło tymczasowe, a następnie nadaj nowe hasło do swojego konta w systemie.
- 7. Zapoznaj się z krótkimi video-instrukcjami w dziale "INSTRUKCJE", by z łatwością korzystać z aplikacji Jemwszkole.pl.
- 8. Już możesz dokonywać zakupu posiłków dla swoich dzieci!

### **Dodawanie numeru chipa (brelok lub karta) do konta dziecka**

- 1. Dziecko otrzyma w szkole breloczek z chipem i wygrawerowanym na nim 10-cio cyfrowym numerem identyfikacyjnym.
- 2. Po zalogowaniu się na swoje Konto w aplikacji przejdź do zakładki "TWOJE DANE". Tam, przy wybranym dziecku, w polu "KARTA" wpisz 10-co cyfrowy numer identyfikacyjny chipa (breloka lub karty) i kliknij "ZAPISZ". Jeśli w tym polu znajduję się już inny numer, usuń go i wpisz właściwy numer z posiadanego breloka lub karty.
- 3. Odtąd Twoje dziecko może odbierać posiłki za pomocą breloczka.

## **Робота системи JemWSzkole.pl - Інструкція для батьків**

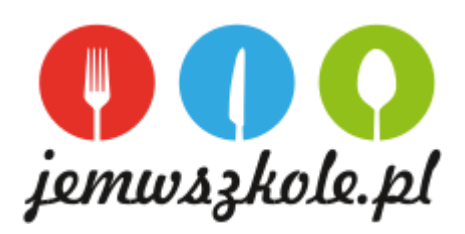

### **Перший вхід**

- 1. Як записати свою дитину на перевірку на обід у Положенні про шкільну їдальню, доступному на www.................................
- 2. На адресу електронної пошти, вказану в анкеті, ви отримаєте повідомлення від JemWszkole.pl з даними для першого входу в систему, тобто логіном та тимчасовим паролем. Вхід у ваш обліковий запис – це не адреса електронної пошти, а фраза, яку ви отримаєте у початковому повідомленні (наприклад, parent11589).
- 3. Початкове повідомлення може бути відправлено в розділ СПАМ у скриньці електронної пошти. Коли ви знайдете його, переконайтеся, що ви вибрали варіант; це не СПАМ (щоб не мати проблем із подальшим спілкуванням).
- 4. Збережіть початкове повідомлення Jem W Szkoła у своїй електронній пошті, щоб ви завжди могли його знайти.
- 5. Додаток можна використовувати через веб-браузер на смартфоні, планшеті або комп'ютері з доступом до Інтернету за адресою app.jemwszkole.pl. При використанні смартфонів програмою набагато зручніше користуватися, тримаючи телефон в горизонтальному положенні.
- 6. При першому вході в систему введіть тимчасовий пароль, а потім введіть новий пароль для свого облікового запису в системі.
- 7. Прочитайте короткі відеоінструкції в розділі «ІНСТРУКЦІЇ», щоб легко використовувати програму Jemwszkole.pl.
- 8. Тепер ви можете купувати страви для своїх дітей!

### **Додавання номера чіпа (брелока або картки) до рахунку дитини**

- 1. У школі дитина отримає брелок з чіпом і вигравіруваним на ньому 10-значним ідентифікаційним номером.
- 2. Після входу в обліковий запис у додатку перейдіть на вкладку «ВАШІ ДАНІ»; туди введіть ідентифікаційний номер чіпа для обраної дитини – ввівши 10-значний номер у поле «КАРТКА» біля обраної дитини та натисніть кнопку «ЗБЕРЕГТИ».
- 3. Відтепер ваша дитина може забирати їжу за допомогою брелока.